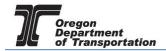

## APPLYING FOR A USE FUEL SELLER LICENSE

#### WHAT YOU WILL NEED:

- Applicant Name
- Valid Email Address
- Telephone Number
- Company Legal Name
- Company Trade Name
- Social Security Number (SSN) or Federal Employer Identification Number (FEIN)
- Type of Organization (Corporation, LLC, etc.)
- Date Organized or Incorporated
- State of Registration and State Registry Number
- Physical Address
- Mailing Address
- Records Location
- Fuel Storage Locations (including type of fuel and number of gallons)
- Storage Locations Maintained in Oregon
- Principal Officers/Partners and their addresses
- Other State or Federal fuel licenses
- Supplier information
- Registered Agent or Managing Agent if applicable
- Any previous licenses issued to this company
- If the business was purchased, the prior owner name and license number
- Bond or Security Deposit information

To begin the application process, sign in to the Oregon Fuel Tax System, and select the "Account" tab. Then select "Registration" and then "Registration Status".

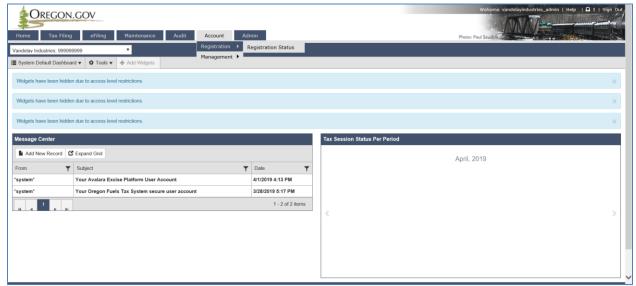

Figure 1. Beginning of registration process

If you currently have other licenses, you will find a list of them here.

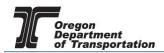

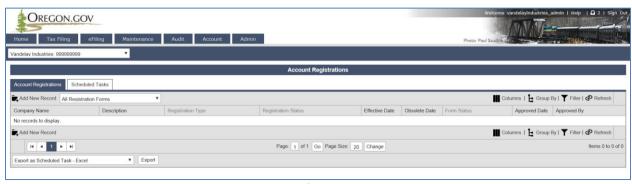

Figure 2. List of existing accounts

Click "Add New Record" located directly under the "Account Registrations" tab.

From the "Create Account Registration" pop-up window, select "APUFS – Application for Use Fuel Seller License" from the "Account Type" drop-down box.

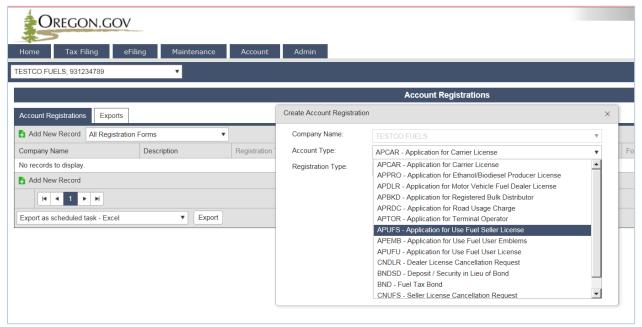

**Figure 3. Create Account Registration screen** 

Then click "Insert" at the bottom of the window. From this same window, select the "Account Type" drop-down box again and select "BND - Fuel Tax Bond". Then click "Insert" at the bottom of the window. The license application and bond application will show as two separate entries in the list of registrations.

When you select the line for the Seller license application, you will have a pop-up menu with the choice to:

**Enter Supporting Details** 

**Generate Registration Form** 

View Registration Form (not available until information is entered)

View/Submit Registration

View Certificate (not available until information is entered)

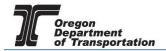

Select "Enter Supporting Details" to complete the schedules for the application. The screen will change to the Supporting Details screen (shown below).

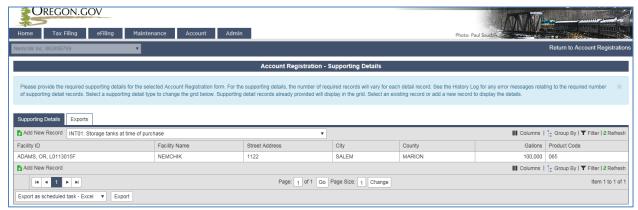

Figure 4. Supporting Details screen

Most schedules are self-explanatory and describe the type of information required. Select the appropriate schedule from the drop-down box and the click "Add New Record" next to the schedule description to add that schedule to your application.

**NOTE:** You must enter information in at least INTO1 or INTO4 (storage information) and INTO5 (supplier information) to continue. If you have multiple locations, you will complete the INTO1 for each station or other sales facility, and INTO4 for each storage facility.

When you click "Add New Record", the pop-up window will appear for that specific schedule. See below for examples of each schedule.

As you finish each schedule, click "Insert" at the bottom of the window to save the information.

### INTO1 for storage tanks at the time of purchase

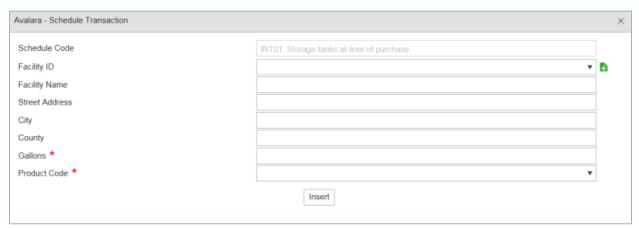

Figure 5. INT01 screen sample

# OREGON FUELS TAX SYSTEM - USER GUIDE

Facility Name Enter business name or tank description

Street Address Physical address of tank
City City of the physical address
County County of the physical address

Gallons Enter the total gallons in the tank at time of purchase

Product Code Select product type from the drop down list.

Actions may be repeated for multiple entries before closing window.

#### INTO4 for storage facilities maintained in Oregon

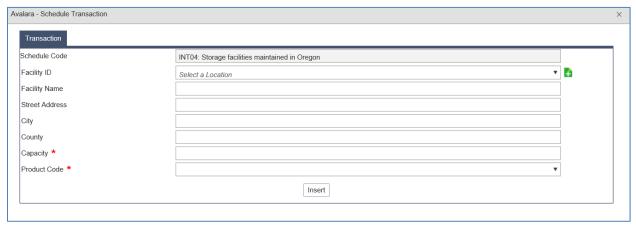

Figure 6. INT04 screen sample

Facility Name Enter business name or tank description

Street Address Physical address of tank
City City of the physical address
County County of the physical address
Capacity Maximum gallons of storage tank

Product Code Select product type from the drop down list.

Actions may be repeated for multiple entries before closing window.

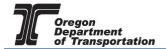

## INT05 to list suppliers of use fuel products

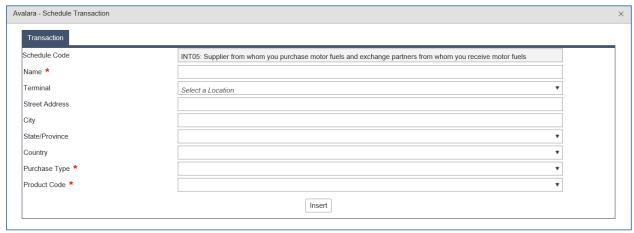

Figure 7. INT05 screen sample

Name Enter the supplier's name

Terminal If the supplier is a terminal, select it from the drop down box

Street Address Physical address of supplier City City of physical address

State/Province State of the physical address (select from drop-down list)
County County of the physical address (select from drop-down list)
Purchase Type Select how you purchase fuel from the drop-down list
Product Code Select the product purchased from the drop-down list

Actions may be repeated for multiple entries before closing window.

When the schedule entries are completed, click "Return to Account Registrations" in the upper right corner to return to Account Registrations, or navigate using the menu options.

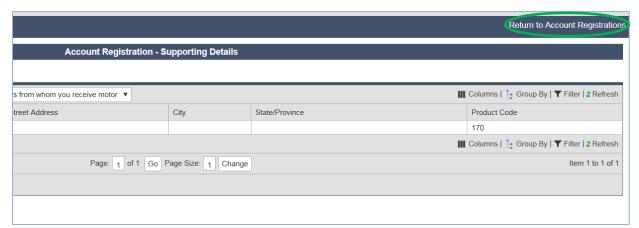

Figure 8. Return to Account Registrations hyperlink

Select "Application for Use Fuel Seller License". From the pop-up box, select "Generate Registration Form" to bring up the Registration Details screen.

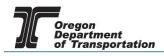

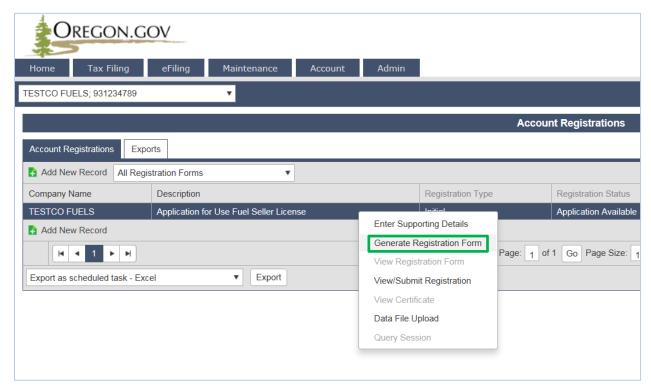

**Figure 9. Selecting Generate Registration Form** 

Select the "Form Manual Entry" tab and fill in the information on the screens.

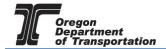

### 1 - Application Type

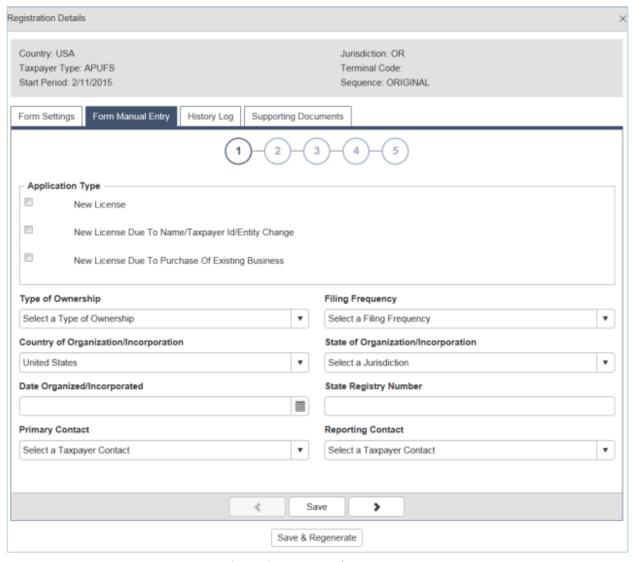

Figure 10. Form Manual Entry page 1

Application Type Check the box for the appropriate type of ox.

Type of Ownership Select the type of ownership from the drop-down box

Filing Frequency Select "Quarterly" from the drop-down list

Country of . . . Select country where incorporated or organized State of . . . Select state where incorporated or organized

Date Organized . . . Date organized or incorporated State Registry Number Number received from state

Select the primary contact and reporting contact from the drop down boxes.

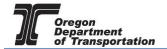

## 2 - Primary Location of Records and Oregon Secretary of State registration information.

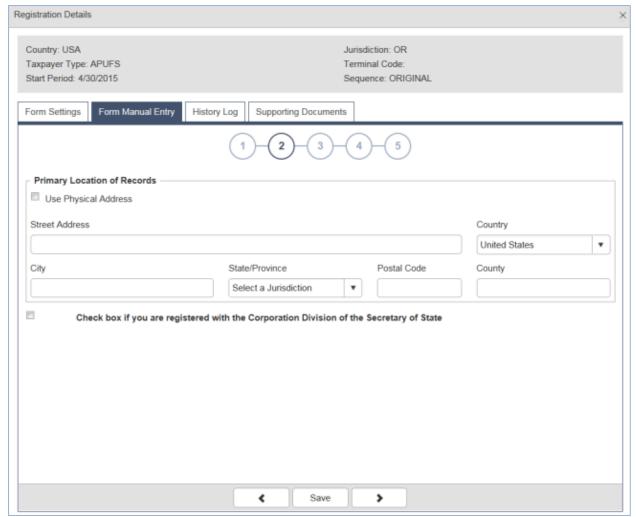

Figure 11. Form Manual Entry screen 2

Enter the physical address where the business records are kept, or click "Use Physical Address" if the records location is the same as your primary business location.

Country Select from drop-down list City City of physical address State/Province Select from drop-down list

Postal Code Enter postal code

County REQUIRED – Enter county

If registered with the Oregon Secretary of State, check the box at the bottom and enter the date that you began doing business in Oregon and your business registration number.

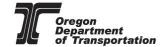

## 3 - Other state business registry (when applicable), and managing agent information

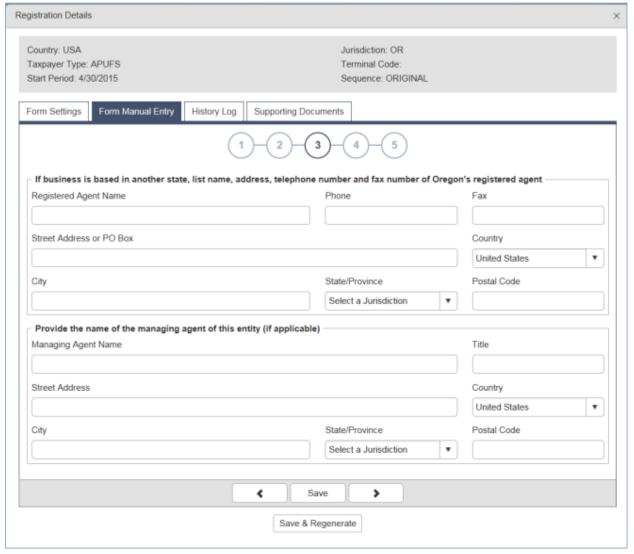

Figure 12. Form Manual Entry screen 3

If your company is based outside Oregon, please enter the information for the registered agent for Oregon.

If you have a managing agent for your company, list that person's name and contact information in this screen also.

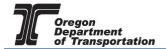

## 4 - Officer/member information

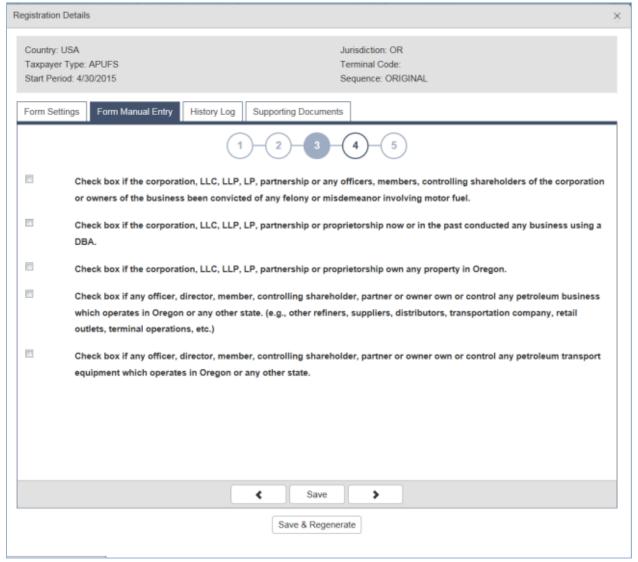

Figure 13. Form Manual Entry screen 4

For any question where the answer is 'yes' check the box, and it will open an explanation box.

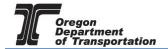

### 5 - Previous license information and Applicant name/signature authority and date signed (today)

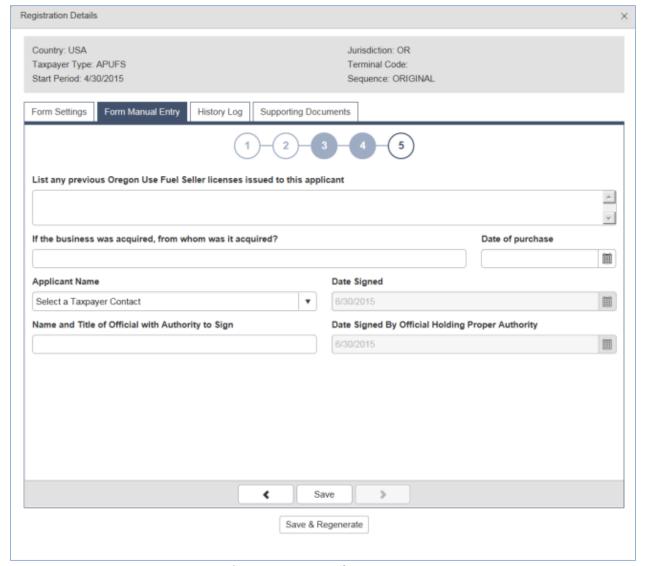

Figure 14. Form Manual Entry screen 5

List any previous Seller licenses held by this company and who the business was acquired from (if applicable).

Enter previous owner's name (if applicable) and date of purchase.

Select the applicant name from the drop down box. Enter this name and title in the "Name and Title" box below. The date signed will auto-fill with the date the application is submitted.

Click "Save & Regenerate" at the bottom of the window. If you have any errors or omissions, you will receive an error notice. Correct the errors and regenerate the application by clicking the "Save & Regenerate" button at the bottom of the window.

Once correct, close the window.

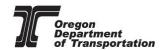

After closing the window, the "Account Registrations" screen returns. Update the screen by clicking "Refresh" in the upper right corner of the screen. The "Form Status" column will change to either "Passed" or "Warnings".

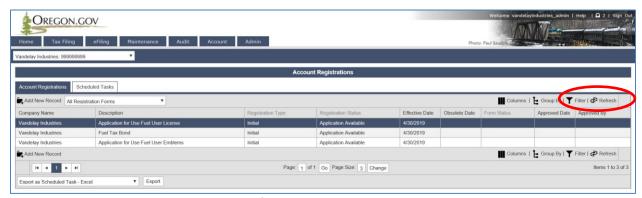

Figure 15. Refreshing Account Registrations screen

Click on the license application and select "View Registration Form" from the pop-up box. Review the PDF of the form and confirm the entries are correct.

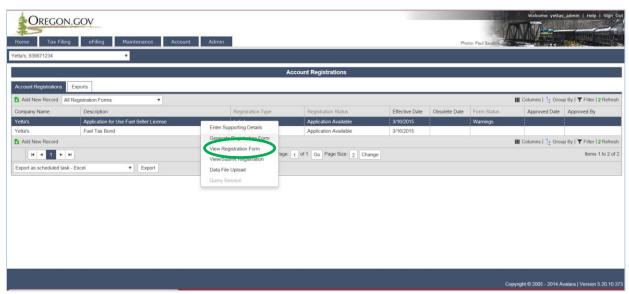

Figure 16. Viewing the Registration Form

Print the signature page of the application, sign and notarize it, scan a copy to your computer, and attach it to the application before submitting to the Department.

To attach documents, return to the "Account Registrations" page, select your application, and select "Generate Registration Form" from the pop-up box.

Go to the "Supporting Documents" tab and select "Add New Record".

The Signature Page Documents screen is displayed.

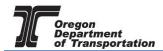

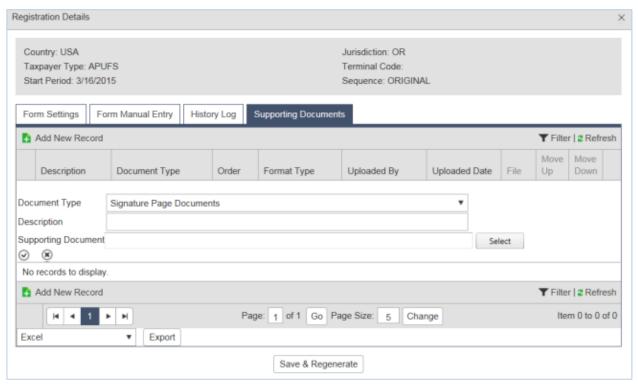

Figure 17. Supporting Documents screen

To attach the signature file, scan and save the signed form to a location on your computer where it can be accessed easily. Click the "Select" box and navigate to the signature document you scanned and saved earlier.

The file name will show up in the supporting documents box. Click the checkmark in the small circle on the left to save the file to be uploaded with the application.

If you have more than one document to attach, click "Add New Record" and repeat the process to attach another document.

Click "Save & Regenerate" and close the window. You are ready to file your application.

Select the Application from the Account registration screen.

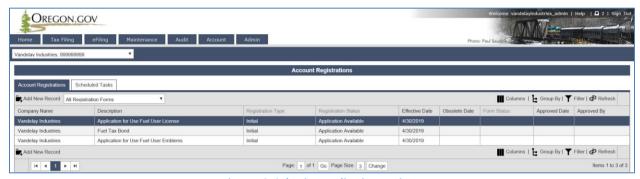

Figure 18. Selecting application to view

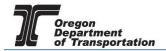

Select "View/Submit Registration" from the pop-up box.

| Registration Details ———        |                                                                                                    |
|---------------------------------|----------------------------------------------------------------------------------------------------|
| Registration Status:            | Application Available                                                                                                    |
| Account Type:                   | APUFS                                                                                                    |
| Company Name:                   | Demo Inc                                                                                                    |
| Registration Type:              | Initial                                                                                                    |
| Effective Date                  | 4/30/2015                                                                                                    |
| Obsolete Date                   | N/A                                                                                                    |
| official submittal to the State | and pressing 'Submit', I acknowledge that this submission is treated as an e of Oregon. Submitting this account registration shall constitute the s if the account registration were actually signed. |

Figure 19. Submitting the application

Click the check box to agree to the conditions of the submittal, and click "Submit". This will send your license application request to the Fuels Tax Group for review.

You will receive an acknowledgement of your submission with our contact information.

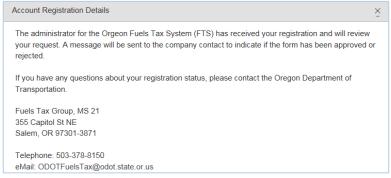

Figure 20. Confirmation of submittal sample

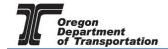

# OREGON FUELS TAX SYSTEM - USER GUIDE

When your license is approved, you will receive an email which details the effective date of your license, the license number, and a link to the reporting system.

When you close the electronic notification window, you will see the status of your license application has changed to "Requested".

If you selected the bond application earlier, complete that form also, and submit with your application. Additional instructions on completing the bond form are found in a separate tutorial titled LICENSING – BOND OR DEPOSIT.